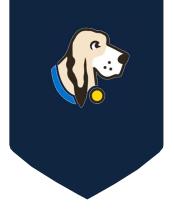

## Quick Start Guide for District Testing Coordinators

## **DISTRICT USERS**

The **TestHound Quick Start Guide** is designed to provide the user with a quick overview of the content of each menu item and the order in which to proceed to begin using TestHound for the school year. For more specific information of the functionality contained within each menu item, please access the **Help** section available on the right side of each page within TestHound.

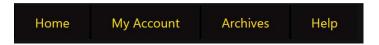

Below is an overview of the menu bar items:

- 1. The HOME tab will take the user back to the main home page.
- 2. The *My Account* tab will allow the user to change a password and adjust settings for email notifications.
- 3. To view archived data from the previous testing year, select the Archives tab.
- 4. To access videos and step-by-step directions click the *help* tab.
- 5. To sign up for our *FREE* webinars, select *help* and click the <u>Register for a</u> <u>LIVE TestHound Educational Session</u> link.

## **District Users**

 The Teachers, Students, Schedules, and demographic data are imported into TestHound nightly from your district's Student Management System (SMS). The Processing of Data Updates table on the right side of the browser page is used to verify that your SMS is sending data and Test Hound is processing data. You can control the status of the processing using the pencil icon.

| Processing of Data Up  | dates:                |
|------------------------|-----------------------|
| 🖉 Status               | Last Update           |
| Students: P            | 10/26/2023 3:28:00 AM |
| Test Administrators: P | 10/26/2023 3:05:00 AM |
| Schedules: P           | 10/26/2023 5:16:00 AM |

2. The Users section will allow you to view existing users, create and deactivate users, control access rights, generate a user list, and reset passwords.

| Users: 12                        |                 |     | view: 🔻 |     |            | User List New |        |  |
|----------------------------------|-----------------|-----|---------|-----|------------|---------------|--------|--|
| Username/Email                   | Name            | Act | Арр     | Lck | Role       |               |        |  |
| strongarms@valiantcomicgoods.com | Aram Anni-Padda | 1   | 1       |     | Specialist | <u>Edit</u>   | Delete |  |
| tehzephyr@valiantcomicgoods.com  | Faith Herbert   | 1   | 1       |     | Campus     | <u>Edit</u>   | Delete |  |

- 3. The Accommodations section will allow you to view existing accommodations, edit or delete accommodations, and create new accommodations.
- 4. The *Campuses* section is used to verify or update existing campuses and create new campuses.

For additional articles and how to's, check out the HELP tab at the top of your TestHound page.

5. To view the test administrations within TestHound select Test Administrations. State test administrations will be preloaded, and new district test administrations may be created.

| 10   | Title              | Туре     | Entity        | Tests | Start Date | End Date |      |        |
|------|--------------------|----------|---------------|-------|------------|----------|------|--------|
| 2133 | asdf               | Campus   | test          | 0     | 09/23/16   | 09/23/16 | Edit | Delete |
| 2092 | DECEMBER STAAR EOC | State    | State         | 5     | 12/05/16   | 12/09/16 |      |        |
| 2102 | October Benchmark  | District | Bainbridge    | 18    | 10/01/16   | 10/31/16 | Edit | Delete |
| 2559 | PSAT               | Campus   | Washington HS | 1     | 10/19/16   | 10/19/16 | Edit | Delete |
| 1971 | sdf                | Campus   | Washington HS | 2     | 09/12/16   | 09/28/16 | Edit | Delete |
| 1803 | ZSTAAR (DEMO ONLY) | State    | State         | 23    | 07/11/16   | 07/15/16 |      |        |

6. To view a test within a test administration, select Tests from the left-hand side of the **District** Management menu and then choose the appropriate test administration from the Select Admin drop-down menu.

| District Management  |
|----------------------|
| Accommodations       |
| Auto Pilot           |
|                      |
| Campuses             |
| Teachers             |
| Students             |
| Schedules            |
| Test Administrations |
| Tests                |
| Materials 🕨          |

Select Admin 🗸 select zSTAAR (DEMO ONLY) District Custom Admin Dillon MS Custom Admin DECEMBER STAAR FOC MARCH TAKS SPRING TELPAS MARCH STAAR/EOC ZMARCH STAAR EOC April STAAR Alt 2

The corresponding tests will be displayed. Once a test is selected you may add students and set up your test session at the campus level.

| Tests: 2 | 23    |                 |        |              | view:       | - • E           |
|----------|-------|-----------------|--------|--------------|-------------|-----------------|
|          |       | Title           | Type   | Entity       | Subject     | <b>TestDate</b> |
| Select   | 2527  | Algebra I       | Course | Algebra I    | Math        | 07/11/16        |
| Select   | 21767 | Algebra II      | Course | Algebra II   | Math        | 08/08/16        |
| Select   | 2528  | Biology         | Course | Biology      | Science     | 07/12/16        |
| Select   | 2529  | English I       | Course | English I    | English     | 07/13/16        |
| Select   | 2884  | English II      | Course | English II   | English     | 07/14/16        |
| Select   | 21769 | English III     | Course | English III  | English     | 08/10/16        |
| Select   | 2530  | Grade 3 Math    | Grade  | Third Grade  | Math        | 07/11/16        |
| Select   | 2531  | Grade 3 Reading | Grade  | Third Grade  | Reading/ELA | 07/12/16        |
| Select   | 3475  | Grade 4 Math    | Grade  | Fourth Grade | Math        | 07/13/16        |
| Select   | 2532  | Grade 4 Reading | Grade  | Fourth Grade | Reading/ELA | 07/13/16        |

7. To navigate to a specific click the Campus drop-down menu, select a campus (ES, MS, HS).

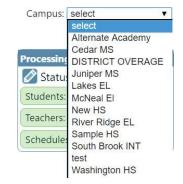

After a campus has been selected from the campus dropdown menu, select the green Campus Management menu on the left.

## **Campus Management**

Test Administrators Students Rooms Tests Materials Reports

This will allow you the district user to have campus coordinator view and access to campus alerts!

| Auto Pilot             |      |
|------------------------|------|
| Auto Pilot Alert       | 14   |
| Removed from AP        | 24   |
| Student Alert          |      |
| 2 new students.        | view |
|                        |      |
| 1 unenrolled students. | view |

Click the HOME tab to navigate back to your district menu.

8. Within the Students section, click on a student name to view the student detail page and verify that the schedule data includes course, period, and room assignment information.

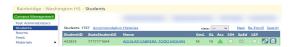

9. Check your Auto Pilot map each morning to see if your accommodations vendor has sent accommodations that need to be mapped!

| District Management               | Mappings: 1                           |                        |       |
|-----------------------------------|---------------------------------------|------------------------|-------|
| Users                             | Title                                 | Last Published         |       |
| Accommodations                    | SuccessEd-Frontline                   | 10/26/2023 12:00:00 AM | 2 🖉 🛍 |
| Auto Pilot<br>Performance Tracker | Auto Pilot - Last Ran                 |                        |       |
| Data Integration                  | Title: SuccessEd-Frontline            |                        |       |
| Campuses                          | Success: Yes                          |                        |       |
| Test Administrators               | Log Message: File completed           |                        |       |
| Students                          | Published: Yes with mapping error;    |                        |       |
| Schedules                         | Time Finished: 10/26/2023 12:00:00 AM |                        |       |
| Test Administrations              | - Central Standard Time               |                        |       |
| Tests                             | central biandard mile                 |                        |       |
| Materials                         | Issues with students                  |                        |       |
| Reports                           |                                       |                        |       |

10. *Map* and *publish* accommodations regularly to keep accommodations updated.

|             | ccommodation Mappings                                                           |
|-------------|---------------------------------------------------------------------------------|
| agement     | << Mappings: SpEd                                                               |
| dations     | Subj. Assoc ALL Acc English Math Reading/ELA Science Social Studies Writing 🧭 🛃 |
| ce Tracker  | External Accommodations:                                                        |
| gration     | × Small-Group Administration 0                                                  |
| nistrators  | TestHound Accommodations:                                                       |
|             | Small Group Administration (AF) 🙆 * *                                           |
| nistrations | Notes                                                                           |
| •           | A                                                                               |
|             | Subre                                                                           |
| 545         | Assoc. Count: 130 view 💌 🎍                                                      |

District M Users Accomm Auto Pili Perform Data Int Campus Test Adr Schedul Test Adr Schedul Tests Material Reports

Select Ca

| strict Management               | < <u>&lt; Mappings:</u> SpEd                                                      |
|---------------------------------|-----------------------------------------------------------------------------------|
| commodations                    | Subj. Assoc ALL Acc English Math Reading/ELA Science Social Studies Writing 🚳 🚨 🚍 |
| uto Pilot<br>erformance Tracker | External Accommodations:                                                          |
| ata Integration                 |                                                                                   |
| ampuses                         |                                                                                   |
| st Administrators               | No results found                                                                  |
| udents                          | Select TestHound Accomm                                                           |
| hedules<br>st Administrations   | Notes                                                                             |
| sts                             |                                                                                   |
| aterials 🕨                      |                                                                                   |
| sports                          | Submit                                                                            |
| ect Campus                      | Assoc. Count: 136 view: d                                                         |

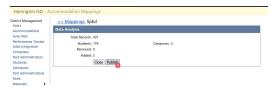